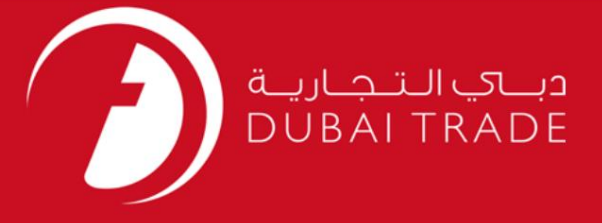

# خدمات ترخیص کامیون گمرک

#### اطلاعات حق چاپ

حق چاپ 2009 ©توسط تجارت دبی. کلیه حقوق محفوظ است این سند و کلیه پیوست های مرتبط ذکر شده در آن متعلق به تجارت دبی می باشد. این سند فقط باید توسط اشخاص مجاز توسط تجارت دبی به منظور انجام تعهدات خود تحت یک قرارداد خاص با تجارت دبی مورد استفاده قرار گیرد.

کپی، چاپ، افشای غیرمجاز این سند به شخص ثالث و ارسال این سند به هر مقصد دیگر توسط هر رسانه ای، اقدامی و یی این مناسب و موجب اقدامات قانونی مناسب می شود.

### اعلان سند کنترل

این یک سند کنترل شده است. دسترسی، کپی، تکثیر و استفاده <mark>غیرمجاز برای</mark> هدفی غیر از هدفی که در نظر گرفته شده است ممنوع است. این سند در رسانه های الکترونیکی نگهداری می شود. هر کپی سختی از آن کنترل نشده است و ممکن است آخرین نسخه نباشد. از آخرین نسخه موجود با DUBAI TRADEمطمئن شوید.

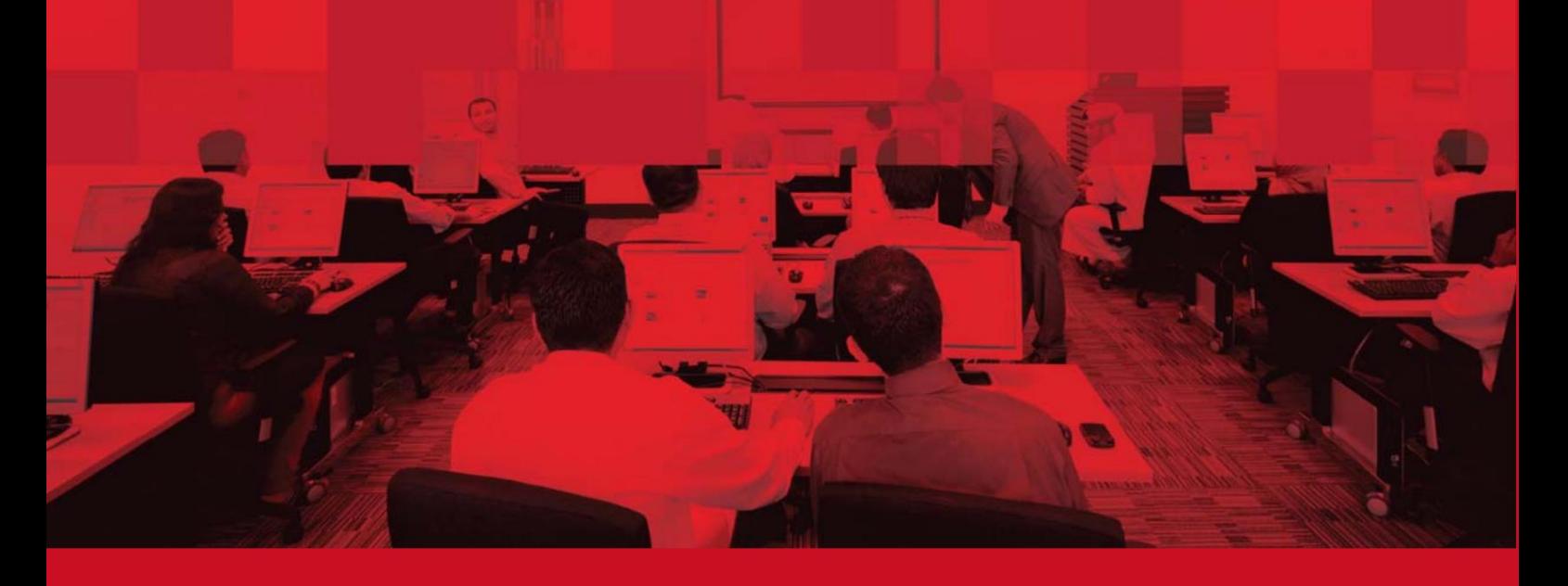

## جزئیات سند

### اطلاعات سند

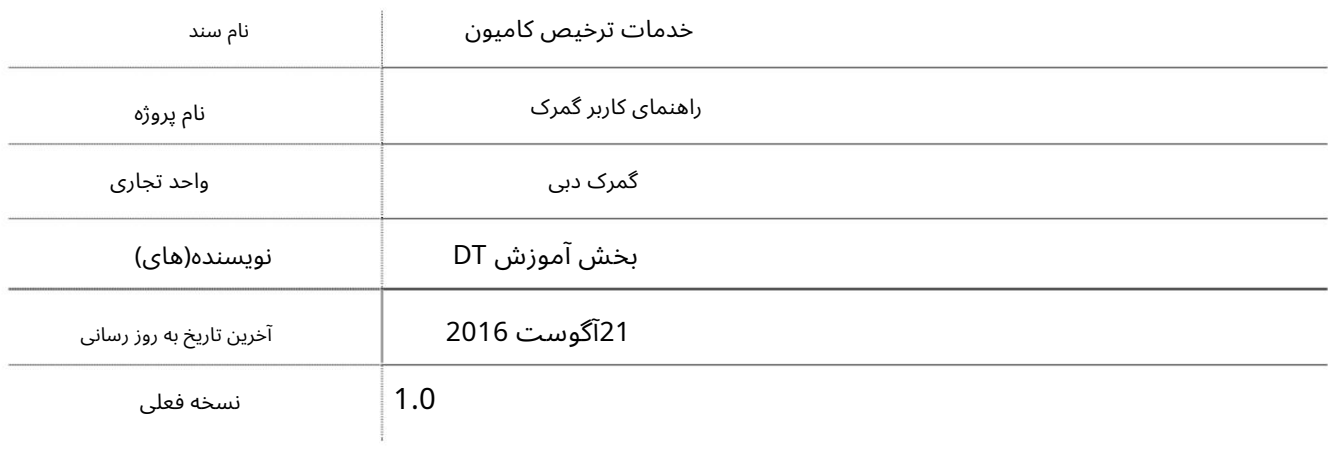

# تاریخچه ویرایشهای

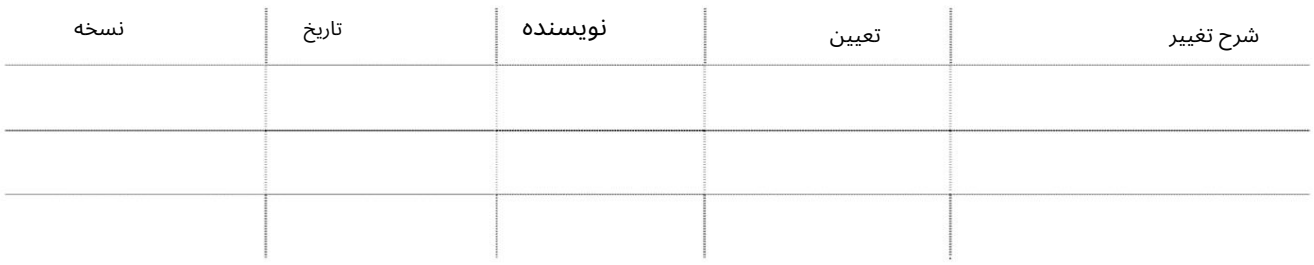

# تاریخچه تایید

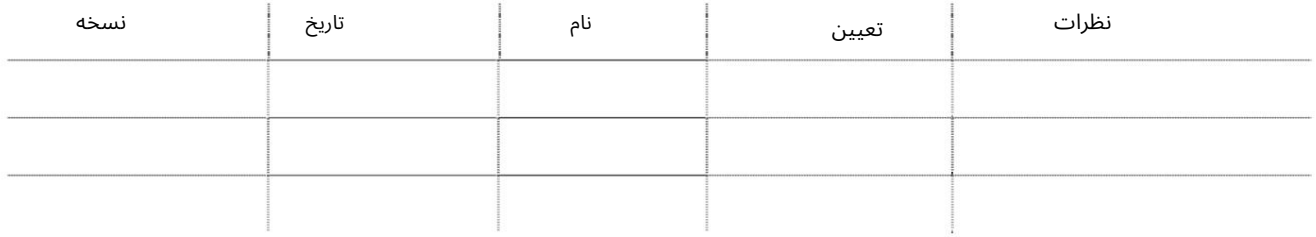

توزیع

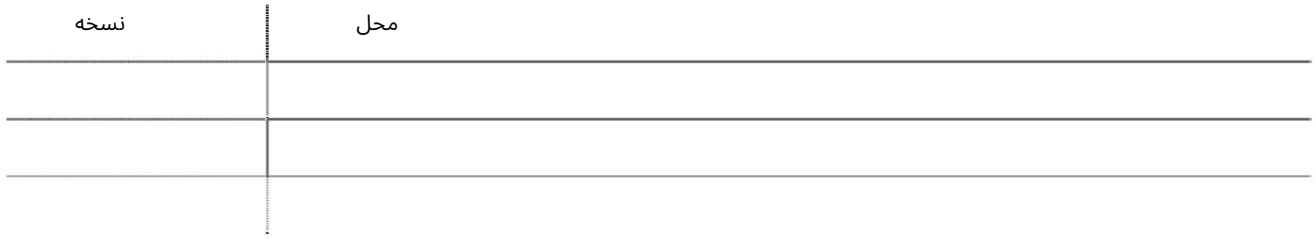

این سرویس توسط اظهارکننده/مالک اظهارنامه برای ایجاد یک آزادسازی کامیون برای هر سفر خروجی/ورودی از طریق مرز هاتا استفاده می\شود.

1.وارد تجارت دبی شوید .2به درخواست بازرسی <درخواستهای ترخیص کامیون بروید.

### **Inspection Request** Initiate FollowUp Inspection Initiate Inspection - Initiate Inspection - Cleared **Declaration Track Inspection Truck Release Requests**

توجه: اگر قادر به دیدن این سرویس نیستید، لطفاً به شخص مجاز مدیریت خود مراجعه کنید.

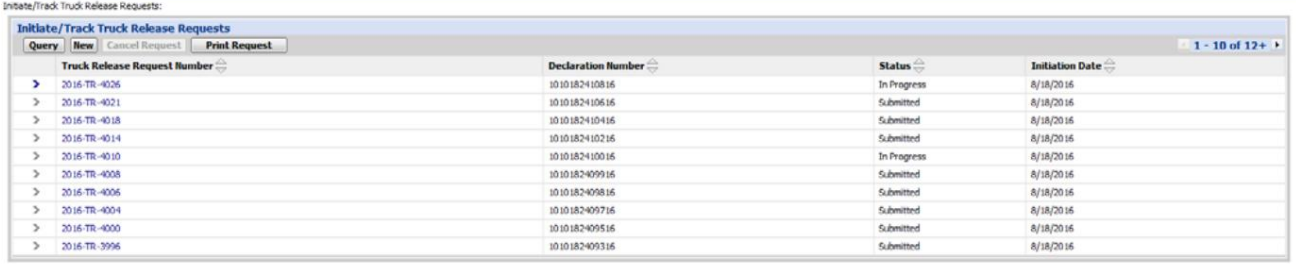

### <u>درخواست آزادسازی کامیون جدید</u>

1.رو ی دکمه "جدید" کلیک کنید

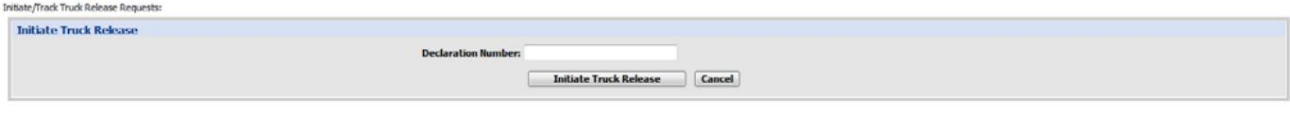

2.گمرک خود را وارد کنید "اعلامیه شماره."

توجه: شما باید پس از "تصفیه" اظهارنامه، درخواست ترخیص کامیون را بدهید، اگر برای بازرسی ترخیص شود، همچنان می توانید درخواست ترخیص کامیون را داشته باشید اما تا ترخیص نهایی تایید نمی شود.

3.رو ی «Release Truck Initiate«کلیک کنید

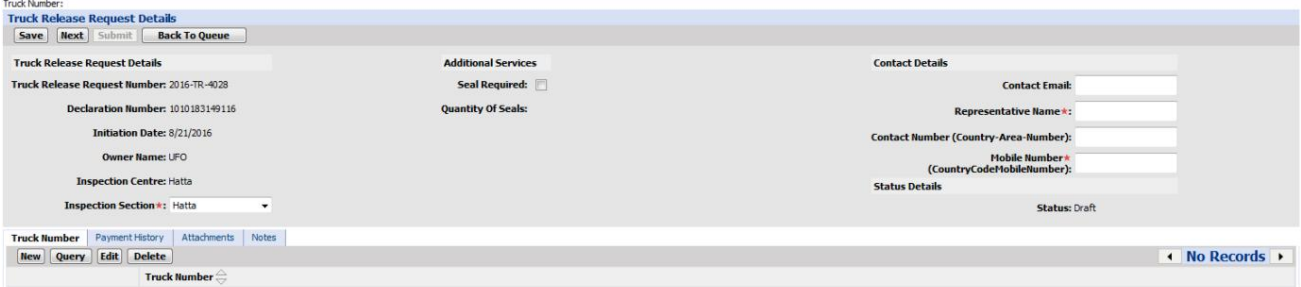

3."جزئیات کامیون" را با کلیک بر روی "جدید" و روی ذخیره کلیک کنید

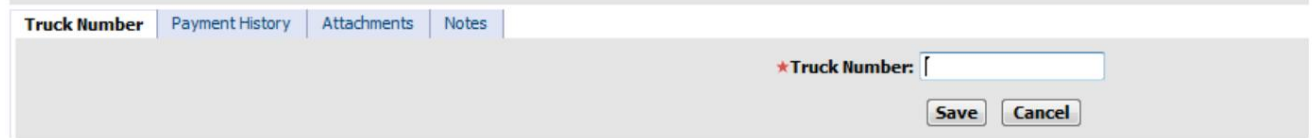

توجه: در صورت نیاز می توانید کامیون های متعددی را انجام دهید.

.4در صورت نیاز به مهر و موم، لطفاً دکمه را مطابق شکل زیر بررسی کنید و تعداد مهر و موم مورد نیاز را اضافه کنید.

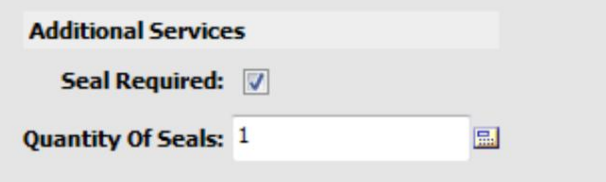

توجه: سیستم فقط زمانی مقدار مورد نیاز را درخواست می کند که بیش از یک کامیون در همان درخواست داشته باشید.

.5«جزئیات تماس» را وارد کنید

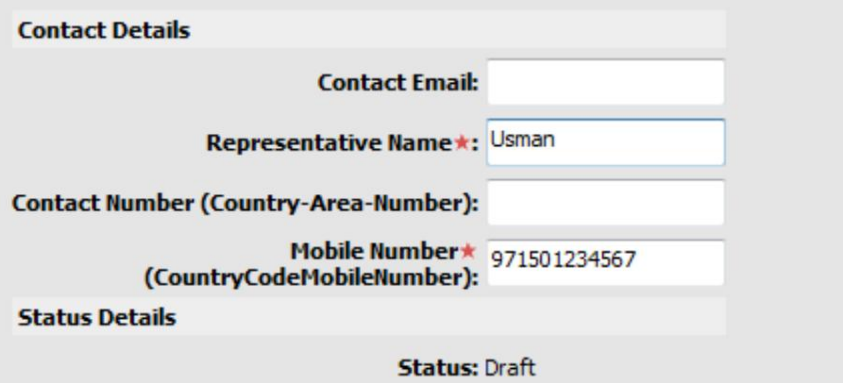

.6اگر نیاز به افزودن پیوست\ها دارید، به «پیوست\ها» بروید و روی «جدید» کلیک کنید، مراحل زیر را دنبال کنید.

سپس روی "ذخیره" کلیک کنید.

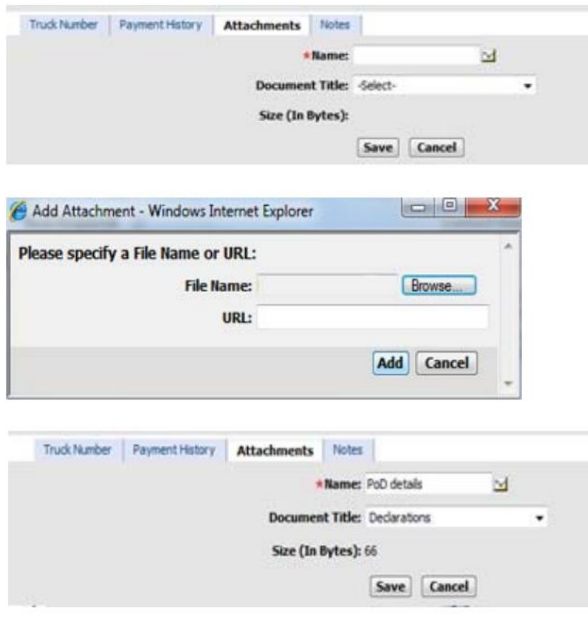

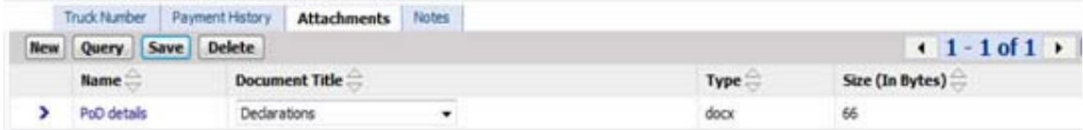

توجه: در صورت نیاز می توانید چندین پیوست اضافه کنید

.7اگر نیاز به اضافه کردن یادداشت دارید، به یادداشت ها بروید و روی «جدید» کلیک کنید، مراحل زیر را دنبال کنید و کلیک کنید در "ذخیره"

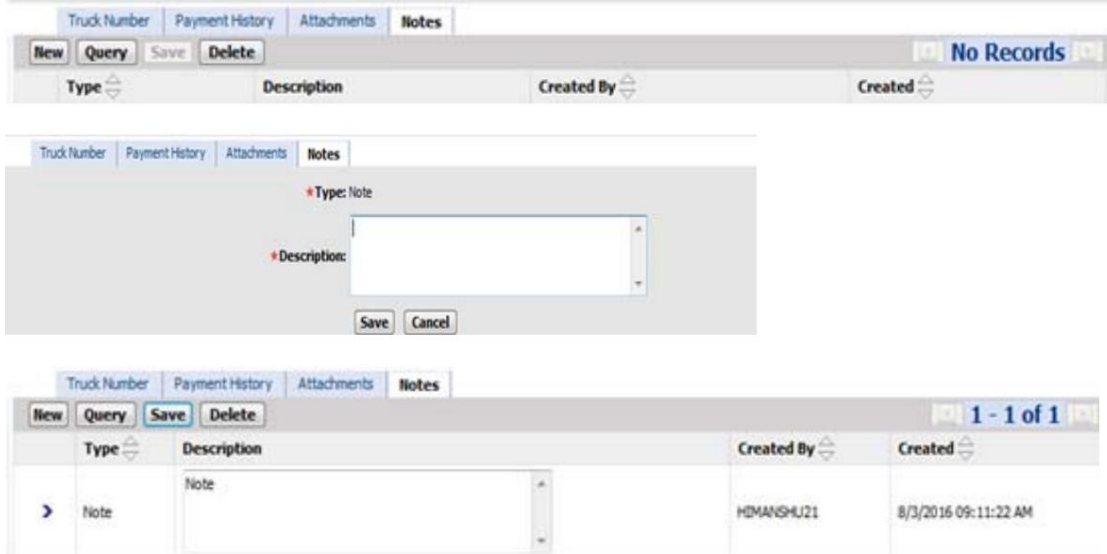

توجه: در صورت نیاز می توانید چندین یادداشت اضافه کنید.

.8پس از افزودن تمام جزئیات مورد نیاز، روی «ذخیره» و سپس «بعدی» کلیک کنید.

توجه: در صورت عدم نیاز به پرداخت، می توانید مستقیماً روی ارسال کلیک کنید.

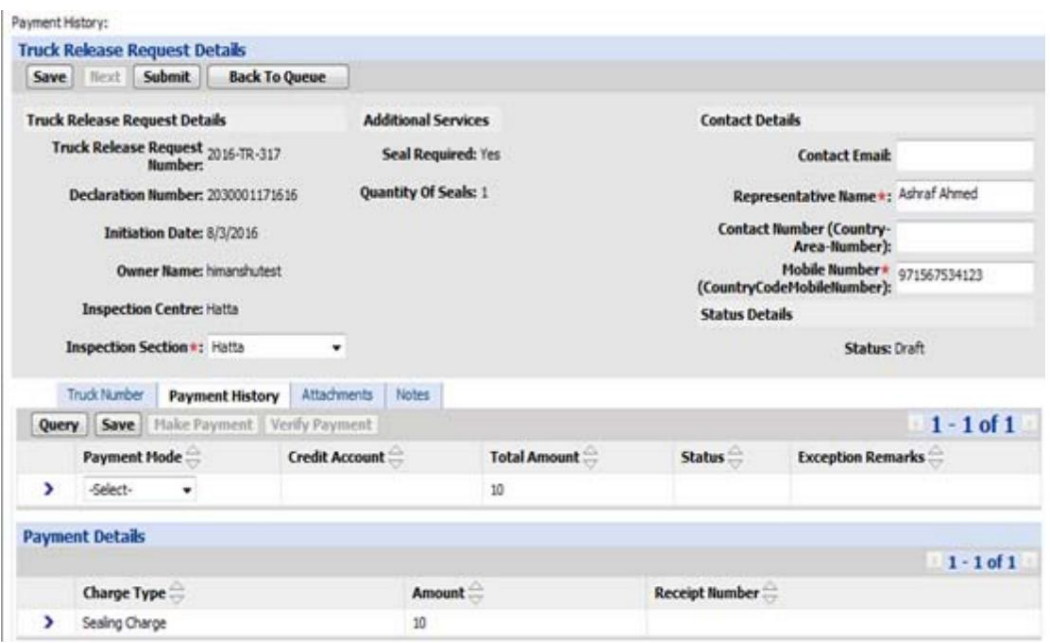

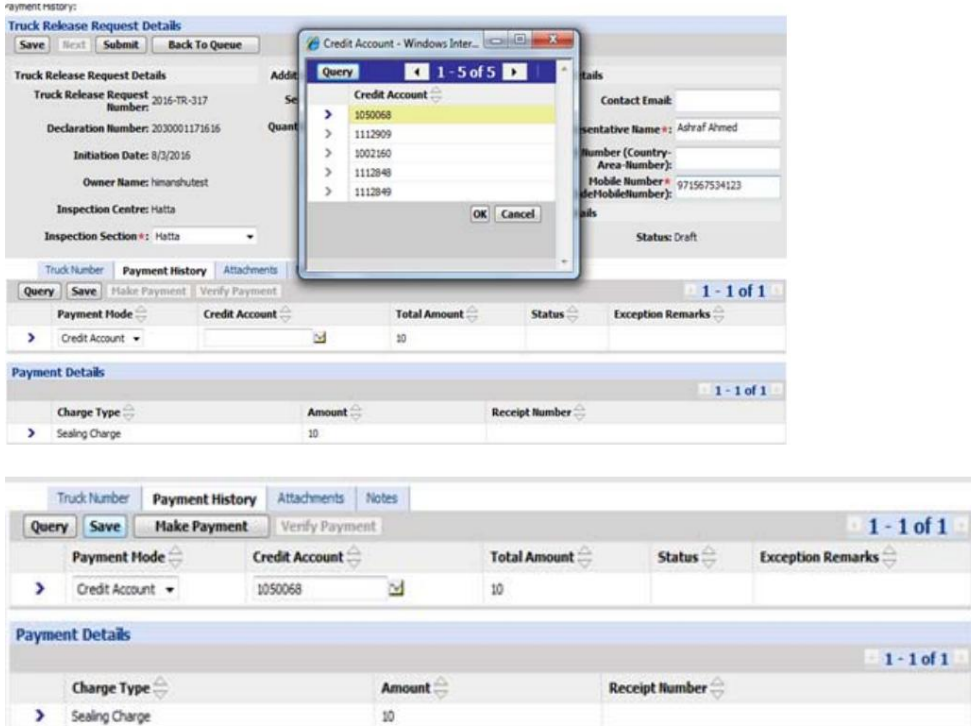

.9"روش پرداخت" را انتخاب کنید، سپس روی "پرداخت" کلیک کنید.

.10پس از پرداخت موفقیت آمیز و تایید تراکنش بر روی "ارسال" کلیک کنید.

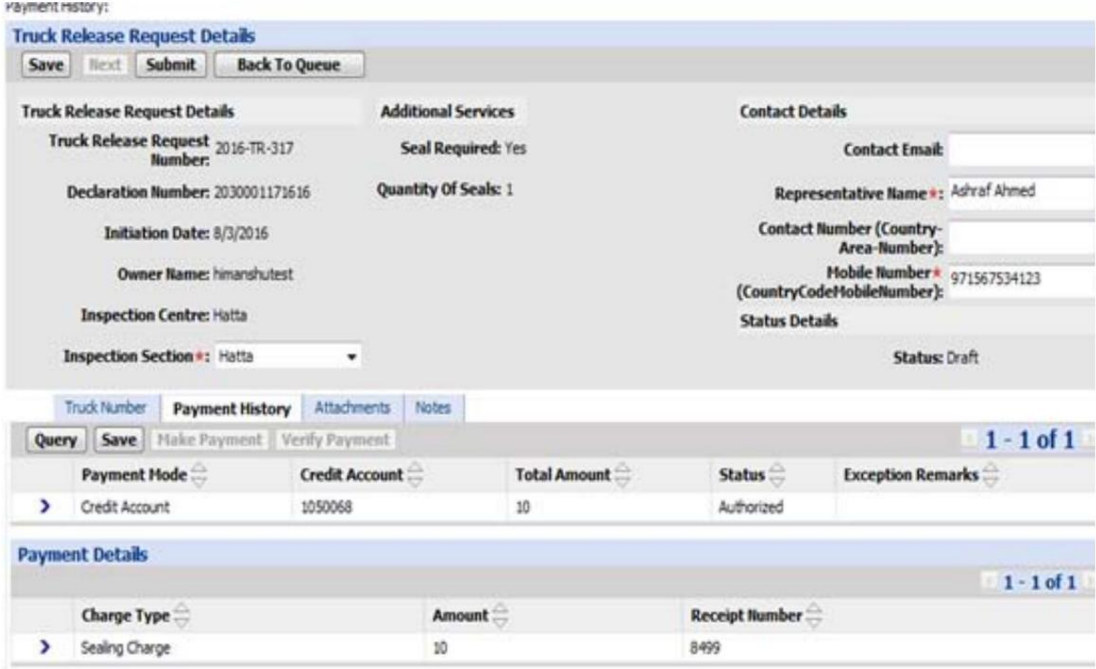

سیستم تاییدیه زیر را نمایش می دهد

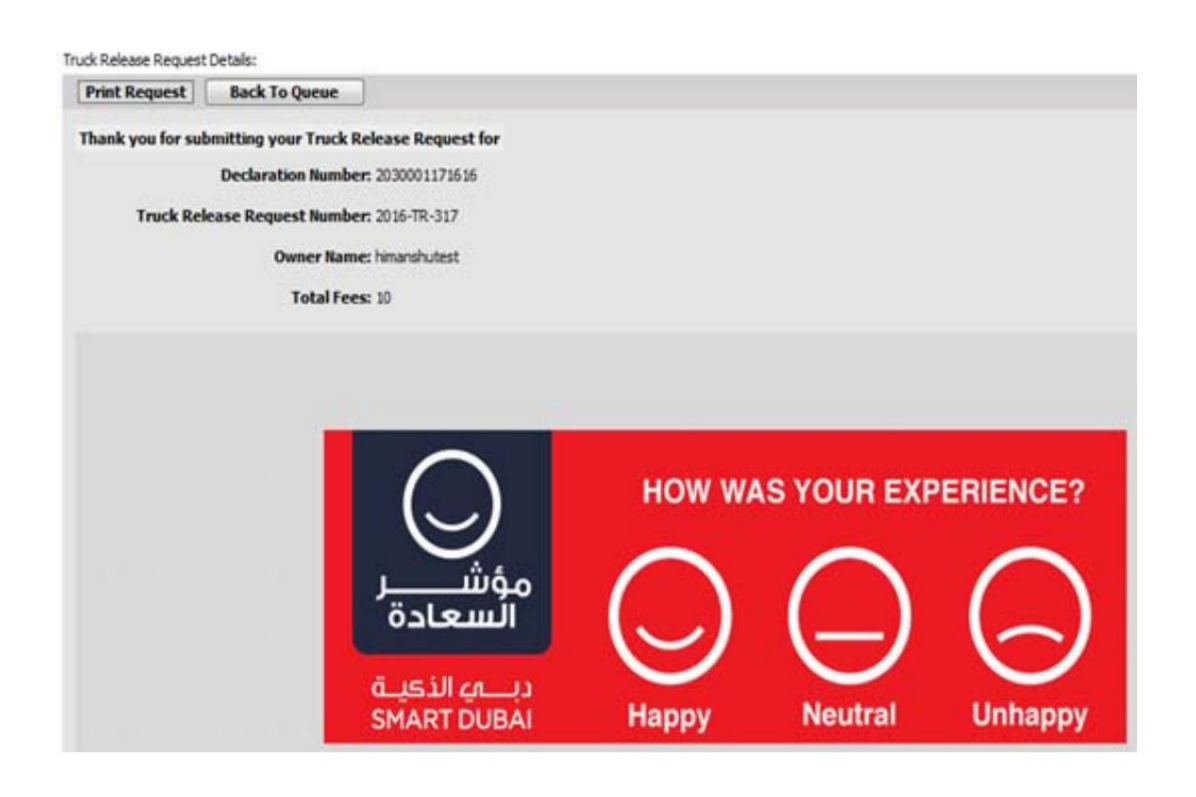

توجه: لطفاً آن را پرینت بگیرید و به راننده کامیون تحویل دهید تا در نقطه مرزی ارسال شود.

### جستجو/پرس و جو برای انتشار کامیون

#### 1.بر رو ی دکمه "پرس و جو" کلیک کنید

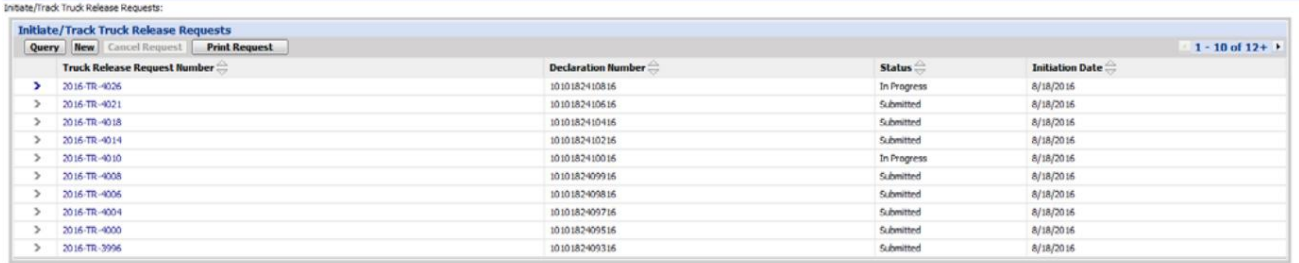

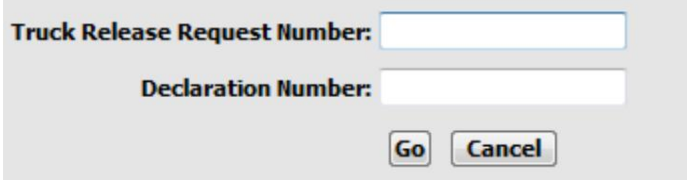

2.شماره اظهارنامه یا شماره درخواست ترخیص کامیون خود را وارد کنید سپس بر روی "Go"کلیک کنید.

سیستم درخواست شما را به صورت زیر نمایش می دهد:

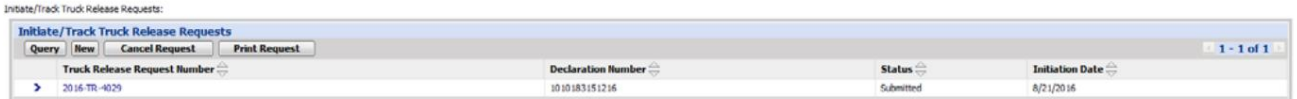

شما می توانید: •درخواست را لغو کنید (اگر دیگر نیازی به آن نباشد) •درخواست را چاپ کنید •یا با کلیک بر روی شماره درخواست درخواست را ویرایش کنید و سپس مجددا ارسال کنید.

Machine Translated by Google

9

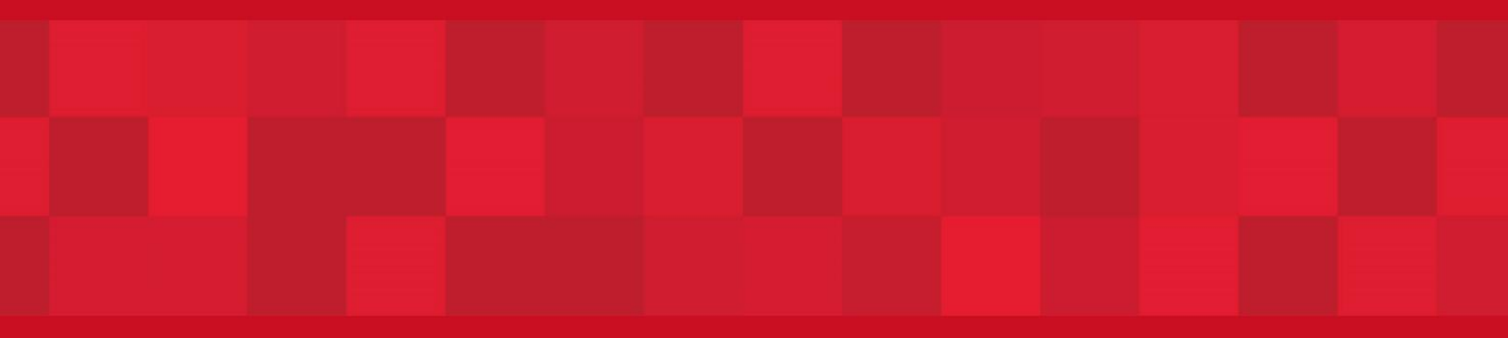

www.dubaitrade.ae